# **Chapter 4: Appointment Scheduler ANSWR Basics Lesson: ANSWR Extract Settings**

#### *Objectives:*

Upon completion of this lesson, users will be able to:

- locate the ANSWR Extract Settings screen in TWIST; and
- determine the selection criteria for ANSWR appointment data extracts.

## *Oregon Policies:*

606 TWIST Minimum Scheduler Usage

#### *Overview:*

The Automated Notification System for WIC Reminders (ANSWR) is an automated voice message system used to send appointment reminder messages to WIC participants. Managed by a company called US Netcom, ANSWR includes voice, text, and email messages in English, Spanish, Russian, Vietnamese, Cantonese, Somali, Burmese, and Arabic.

ANSWR uses statewide appointment data automatically generated from TWIST End of Day processing. The ANSWR statewide appointment data extracts will be run in the evening, according to the following schedule:

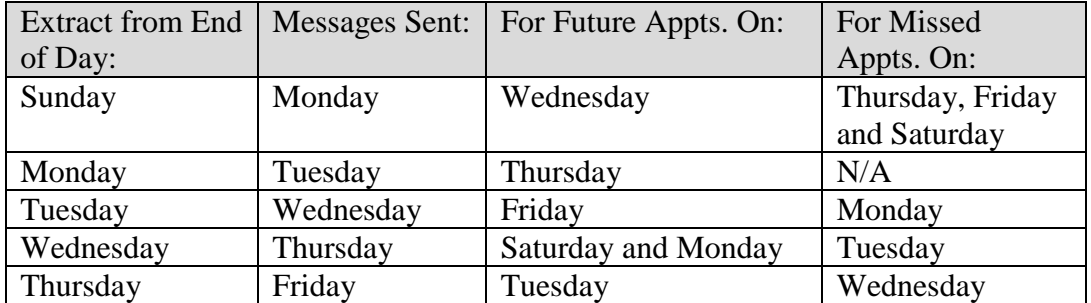

## *Instruction:*

# *TWIST Fields Used In The ANSWR Statewide Data File*

There are several fields in TWIST that generate data for the messages sent to WIC participants. Therefore, it is essential that WIC program staff take special care and attention when updating or modifying these TWIST fields. Following is a list of all TWIST data exported to the statewide ANSWR data file.

- "**Telephone**" field from Client Master Demographics: the data file will be populated with one phone number, and will populate according to the following order: home, cell, cell2, message, depending on what is in the participant record.
- "**Spoken Language**" field from Client Master Demographics: English (ENGL), Spanish (SPN), Russian (RUS), Vietnamese (VIET), Cantonese (CANT), Somali (SOM), Burmese (BURM ), and Arabic (ARAB). All other languages will default to English.
- "**WIC ID#**" temporary IDs included.
- "**May we contact you by phone?**" field from the Client Master Primary screen. ANSWR will call the participant only if the answer is set to "Yes." ANSWR will not call if this is set to "No."
- "**Client/Family Appointment Date and Time**" from Appointment Scheduler.
- "**Clinic**"– clinic field from Appointment Scheduler, not from Enrollment.
- "**Appointment Status**" field from Appointment Scheduler: the statewide data extract will include "Booked" appointments for future reminders and "No Show" appointments for missed appointments.

## *Using the ANSWR Extract Settings Screen for Agency ANSWR Settings*

The starting point for this lesson is:

Appointment Scheduler  $\Rightarrow$  Scheduling  $\Rightarrow$  ANSWR Extract Settings

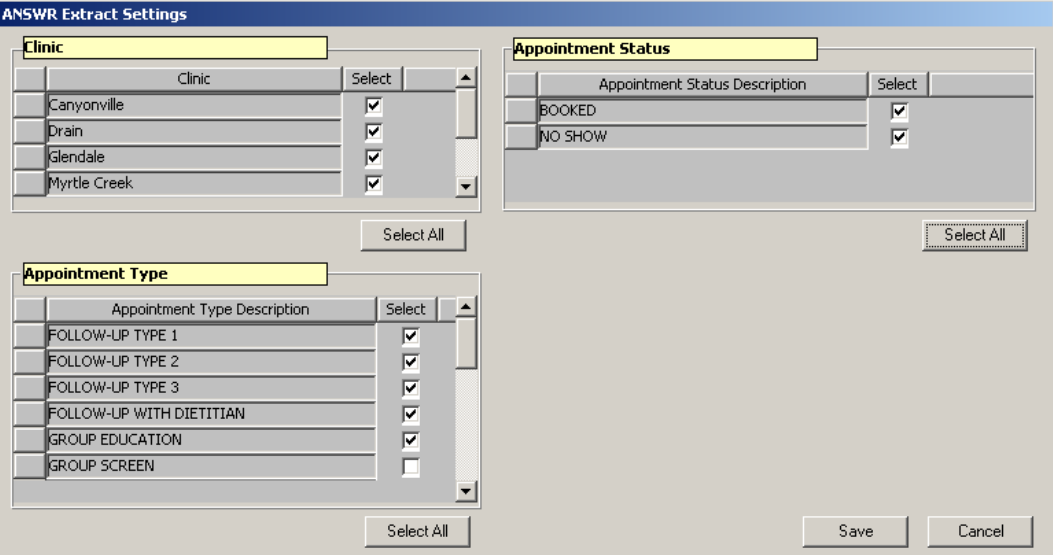

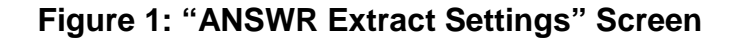

♫ NOTE: The ANSWR Extract Settings screen functions by agency. Any changes made to this screen will affect all clinics in your agency. When you enter this screen, the settings displayed will be the settings that were last saved by a user at your agency.

- 1. ANSWR will be used for two types of voice, text, and email messages:
	- Reminder messages for Booked (future) appointments; and
	- Follow-up messages for No Show (missed) appointments.
- 2. The "Appointment Status" selection criteria allow the user to select which appointment statuses to include in the ANSWR data file for your agency. You may choose to include data for "Booked" appointments or "No Show" appointments by checking the selection box or clicking the "Select All" button to extract data for both types.

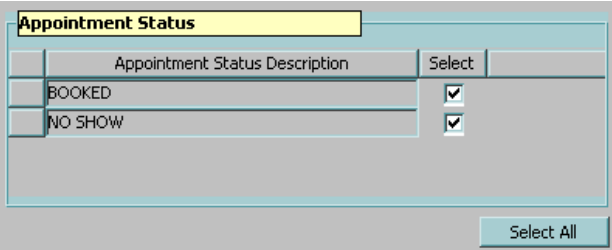

**Figure 2: "Appointment Status" Selection Criteria**

3. The "Appointment Type" selection criteria allow the user to select which appointment types to include in the ANSWR data file for your agency. For example, you may elect to have ANSWR make appointment reminder calls for specific appointment types by checking the selection box or click the "Select All" button to include data for all appointment types.

| <b>Appointment Type</b>      |            |  |
|------------------------------|------------|--|
| Appointment Type Description | Select     |  |
| FOLLOW-UP TYPE 1             | ▽          |  |
| FOLLOW-UP TYPE 2             | ⊽          |  |
| FOLLOW-UP TYPE 3             | ⊽          |  |
| <b>GROUP EDUCATION</b>       | ⊽          |  |
| <b>GROUP SCREEN</b>          | ⊽          |  |
| <b>INDIVIDUAL EDUCATION</b>  | V          |  |
|                              |            |  |
|                              | Select All |  |

**Figure 3: "Appointment Type" Selection Criteria**

4. The "Clinic" selection criteria allow the user to select which clinic(s) to include in the ANSWR data file for your agency. You can select

which clinics you wish ANSWR to make reminder calls for by clicking the selection box or click the "Select All" button to include appointment data for all clinics.

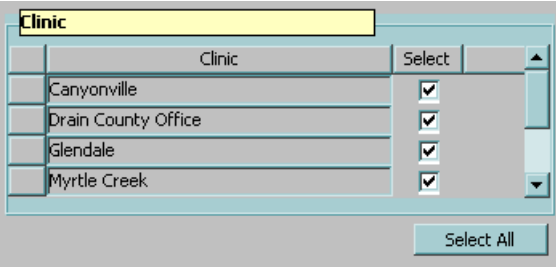

**Figure 4: "Clinic" Selection Criteria**

♫ NOTE: The default for the selection criteria is "All." However, once a user changes the selection criteria for your agency, that change will stay in effect until a user changes the criteria selected.

♫ NOTE: Because ANSWR uses state level data files, if your agency adds a new clinic or changes a clinic name you will need to let the State WIC office know so they can work with US Netcom to make a voice recording and the necessary data file adjustments. Please call App Support with your new or updated clinic information.

5. Click on the "Save" button at the bottom of screen to save the desired settings.

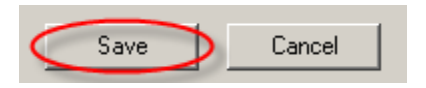

**Figure 5: "Save" Button**

6. Multiple Family Member Appointments. If more than one family member has an appointment on the same day, the ANSWR extract file will combine those appointments into one record and use the earliest appointment time in the reminder message(s). For example, a mother and baby each have an appointment in the same clinic on the same day. Only one reminder message per type (e.g. only one voice call, text message, and/or email) will be sent to that family, and the time listed in the reminder message(s) will be the earliest appointment time.

♫ NOTE: One exception to this is if ANSWR Extract Settings Appointment Type selection criteria section does not include certain appointment types. For example, a woman has an NP appointment scheduled and her child has an RC appointment type scheduled in the same clinic on the same day. If the ANSWR Extract Settings Appointment Type selection criteria section does not include the RC

appointment type, only the woman's data will appear in the ANSWR extract file. This could also potentially cause a problem with clinic flow if the woman's appointment time was later than her child's appointment time.

*Notes:*

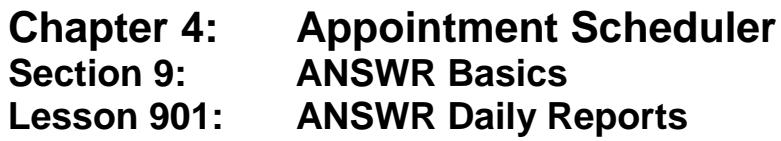

### *Objectives:*

Upon completion of this lesson, users will be able to:

• retrieve and interpret ANSWR daily reports.

## *Oregon Policies:*

606 TWIST Minimum Scheduler Usage

## *Overview:*

The Automated Notification System for WIC Reminders (ANSWR) is an automated voice message system used to send appointment reminder messages to WIC participants. Managed by a company called OneCallNow, ANSWR includes voice, text, and email messages in English, Spanish, Russian, Vietnamese, Cantonese, Somali and Arabic.

OneCallNow has developed a website for WIC staff to access daily reports for all appointment reminders and missed appointment notices.

# *Instruction:*

# *Retrieving the ANSWR Daily Reports*

1. Go to the following web address to access the ANSWR report login screen:<https://secure.onecallnow.com/Login/Login.aspx?Svc=1>

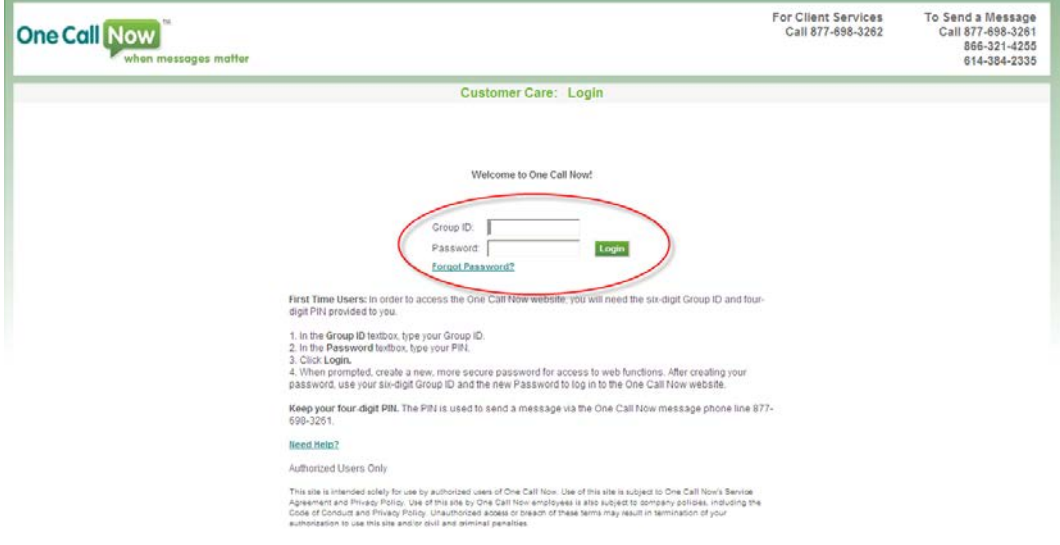

**Figure 1: ANSWR Report Login Screen**

- 2. Enter the **"Group ID"** for the clinic results you would like to view. This will be a 6 digit number provided by the State WIC office.
- 3. Enter the **"Password"** for the clinic results you would like to view. This will be a 4 digit number provided by the State WIC office.
- 4. Click the **"Login"** button.
- 5. This will take you to the clinic's **"Account Status & News"** page, with summary information and links to detailed reports.

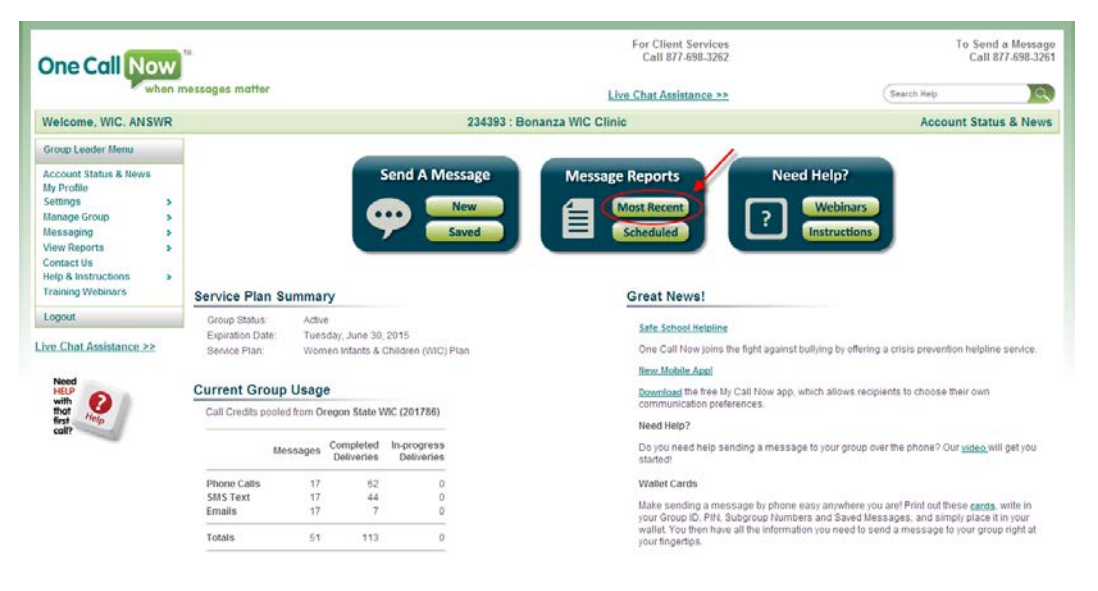

**Figure 2: Clinic Account Status & News Page**

- 6. Click on **"Most Recent"** in the **"Message Reports"** box at the top of the page.
- 7. The **"Message Reports"** page will show you a summary of the clinic's ANSWR messages sent over the last week, organized by date. From this screen you can select a different date range to view (e.g., Today, Yesterday, Last 30 days, last 60 days, or a specific Date Range using the Start Data and End Date fields).

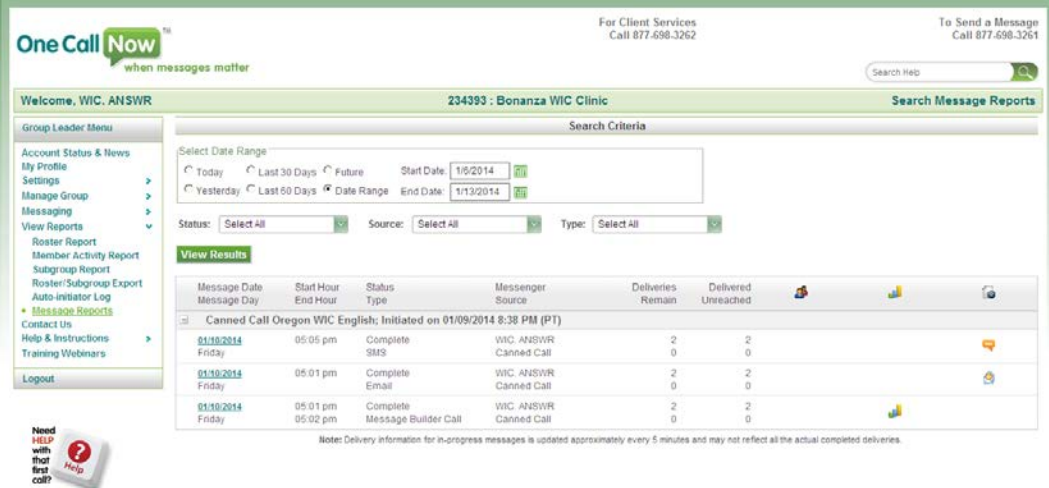

**Figure 3: Message Reports Page**

8. Click on the blue hyperlinked dates to view the detailed results for each day and type of message – text ("SMS"), email, and voice calls ("Message Builder Call").

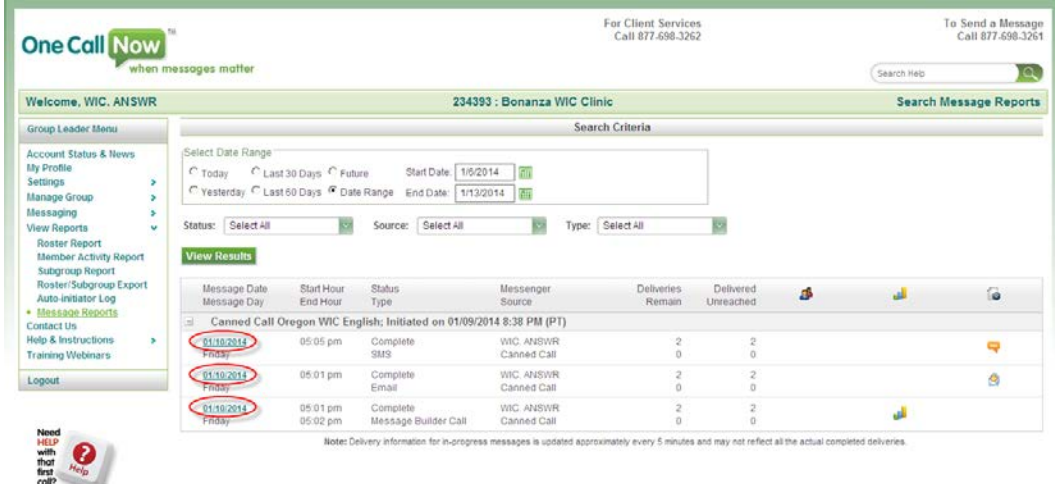

## **Figure 4: Daily Report Hyperlinks**

- a. The detailed results for text messages ("SMS") will display the participant name and phone number and the status, initiated date/time, and delivery date/time for each of the messages. The common text message "Status" results are:
	- **"Reached SMS"** the text was successfully delivered.
	- **"Unreachable Temporary"** a delivery confirmation from the cell phone carrier has not yet been received.
	- **"Unreachable Bad Destination"** the text was not received due to a bad number or a number that cannot receive text messages.

| - Message Status                                                                         |                |                    | Subgroups Selected |                                                |                         |                         |
|------------------------------------------------------------------------------------------|----------------|--------------------|--------------------|------------------------------------------------|-------------------------|-------------------------|
| Share<br>SMS <sup>LO</sup><br>Status: Complete<br>First Attempt: 01/10/2014 5:05 PM (PT) |                |                    | Number Name        |                                                |                         | ×                       |
|                                                                                          |                |                    |                    | $\sim$ List of phone numbers from a file<br>a) |                         |                         |
| Deliveries: 2<br>Reached: 2<br>Unreached: 0                                              |                |                    |                    |                                                |                         |                         |
|                                                                                          |                | Search by: select. | <b>Ref</b> for     |                                                | Search Clear            | A Ger Adobe 1921        |
|                                                                                          |                |                    |                    |                                                |                         |                         |
|                                                                                          | Destination    | Country Code       | Description        | Status                                         | Initiated               | Delivery Time           |
| Show Unreached<br>14ame<br>Daisy Duck                                                    | (503) 943-9357 | USA                | 31/3               | Reached SMS                                    | 01/10/2014 5:05 PM (PT) | 01/10/2014 5:05 PM (PT) |

**Figure 5: Text Message Detailed Results**

- b. The detailed results for email messages will display the participant name and email address and the status, initiation date/time, and delivery date/time for each of the messages. The common email message "Status" results are:
	- **"Reached email"** the email was successfully delivered.
	- **"Unreachable bad destination"** the email was not successfully delivered (i.e. a "bounce-back" email was received).

| Message Status                                             |                             |                                      | Subgroups Selected<br>Number Name   |                         |                         |  |  |
|------------------------------------------------------------|-----------------------------|--------------------------------------|-------------------------------------|-------------------------|-------------------------|--|--|
| Email (m)                                                  | Share                       |                                      |                                     |                         |                         |  |  |
| Status: Complete<br>First Attempt: 01/10/2014 5:01 PM (PT) |                             |                                      | - List of phone numbers from a file |                         |                         |  |  |
| Deliveries: 2<br>Reached: 2                                |                             |                                      |                                     |                         |                         |  |  |
|                                                            |                             |                                      |                                     |                         |                         |  |  |
|                                                            |                             | <b>Kill</b> for<br>Search by: select |                                     | Search Clear            | Reader 2 8              |  |  |
| Name                                                       | Destination                 | Description                          | <b>Status</b>                       | initiated               | Delivery Time           |  |  |
| Unreached: 0<br>Show Unreached<br>Daisy Duck               | kimberly.m.word@state.or.us | Email                                | Reached Email                       | 01/10/2014 5:01 PM (PT) | 01/10/2014 5:01 PM (PT) |  |  |

**Figure 6: Email Message Detailed Results**

- c. The detailed results for the voice messages ("Message Builder Call") will display the participant name and phone number and the call status, first call attempt date/time, call delivery date/time, the duration of the call, and the number of call attempts for each of the messages.
	- The common voice call "Status" field results are:
		- 1. **"Reached by Text"** a text message was successfully sent to this number and therefore a voice call was not attempted. The voice message audio file will still be available for this participant.
		- 2. **"Reached Person"** the call was answered by a person.
		- 3. **"Reached Machine"** the call was answered by an answering machine or voicemail system.
		- 4. **"Unreached Expired"** the call was not answered after the maximum of 5 attempts had been reached.
		- 5. **"Unreached Disconnected"** the phone number has been disconnected.
	- If a participant selected "1" to confirm their appointment or "2" to reschedule during their reminder call, a "Response" column will display with the following results:
		- 1. **"1 : Confirm"**

## 2. **"2 : Reschedule"**

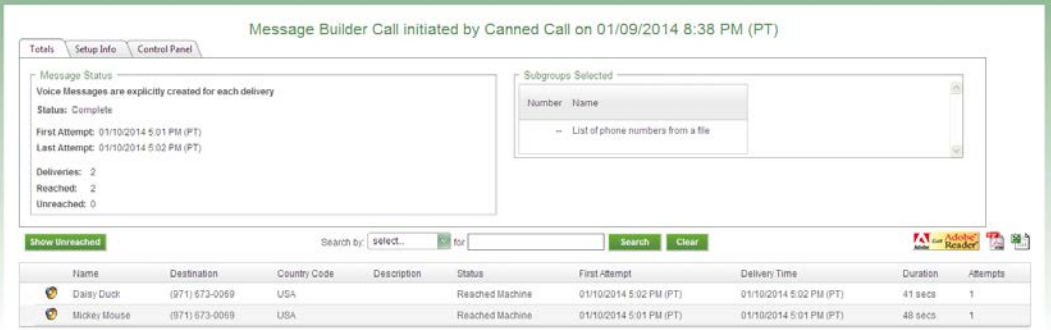

**Figure 7: Voice Call Message Detailed Results**

♫ NOTE: Below are some tips for finding instances where participants select "1" or "2" during their ANSWR voice reminder calls:

• Only the daily reports with the bar chart icon next to them will have any "1" or "2" responses. For example, in the screen shot below, only the first and third set of ANSWR voice calls have instances where one or more participants selected "1" or "2."

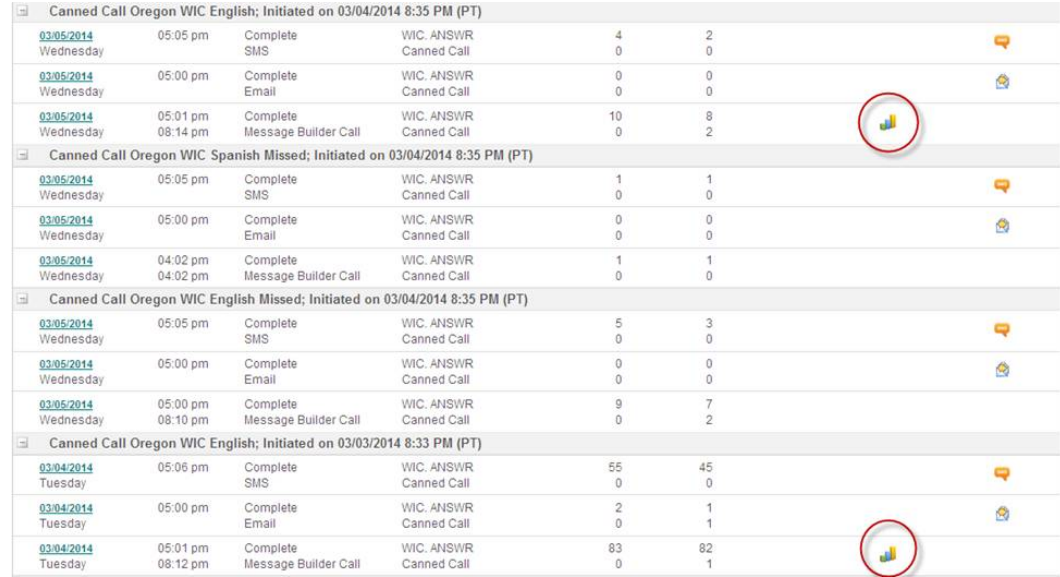

## **Figure 8: Voice Call Message Daily Reports with Response Results**

- Once you have selected a report to view (by clicking on the blue underlined date), use the Excel icon in the upper right corner to open the report results in Excel. Sort the whole file by the "Response" column to see the information on those who pressed "1" or "2" grouped together at the beginning of the spreadsheet.
- 9. On the voice call detail screen, click on the speaker icon in the far left column on an individual participant's record to hear an audio file of the exact message that was delivered to that participant. While this is specifically for the voice calls, the same appointment data is used for the text and email messages, so this can be helpful for troubleshooting participant questions about their ANSWR messages (since the equivalent information is not available for the text and email messages).

| r Message Status -<br>Voice Messages are explicitly created for each delivery                                        |                    |              |                    |                 | Subgroup's Selected                 |                         |                                |          |  |
|----------------------------------------------------------------------------------------------------|--------------------|--------------|--------------------|-----------------|-------------------------------------|-------------------------|--------------------------------|----------|--|
| Status: Complete<br>First Attempt: 01/10/2014 5:01 PM (PT)<br>Last Attempt: 01/10/2014 5:02 PM (PT)<br>Deliveries: 2 |                    |              |                    |                 | Number Name                         |                         |                                |          |  |
|                                                                                                    |                    |              |                    |                 | - List of phone numbers from a file |                         |                                |          |  |
|                                                                                                    |                    |              |                    |                 |                                     |                         |                                |          |  |
| Reached: 2<br>Unreached: 0                                                                                           |                    |              |                    |                 |                                     |                         |                                |          |  |
| Show Unreached                                                                                                    |                    |              | Search by: select  | <b>ESI</b> for  | Search Clear                        |                         | <b>All Gar Adobey The Real</b> |          |  |
|                                                                                                    |                    |              |                    | Status          | First Attempt                       | Delivery Time           | <b>Duration</b>                | Attempts |  |
| Name                                                                                                    | Destination        | Country Code | <b>Description</b> |                 |                                     |                         |                                |          |  |
| Ø<br>Daisy Duck                                                                                                    | $(971) 673 - 0069$ | USA          |                    | Reached Machine | 01/10/2014 5:02 PM (PT)             | 01/10/2014 5:02 PM (PT) | 41 secs                        |          |  |

 **Figure 9: Voice Call Message Audio Files**

10. To save the detailed report data as a PDF file or Excel spreadsheet, click on the Adobe PDF or Microsoft Excel icons above the far right column of the list.

| - Message Status<br>Voice Messages are explicitly created for each delivery                         |            |                |              |                    |                 | Subgroup's Selected                                |                         |                 |          |
|----------------------------------------------------------------------------------------------------|------------|----------------|--------------|--------------------|-----------------|----------------------------------------------------|-------------------------|-----------------|----------|
| Status: Complete<br>First Attempt: 01/10/2014 5:01 PM (PT)<br>Last Attempt: 01/10/2014 5:02 PM (PT) |            |                |              |                    |                 | Number Name<br>- List of phone numbers from a file |                         |                 | 區        |
|                                                                                                    |            |                |              |                    |                 |                                                    |                         |                 |          |
| Deliveries: 2<br>Reached: 2<br>Unreached: 0                                                         |            |                |              |                    |                 |                                                    |                         |                 |          |
|                                                                                                    |            |                |              | Search by: select  | <b>ICI for</b>  | Search Clear                                       |                         | Reader          | C.<br>判  |
|                                                                                                    |            |                |              |                    |                 |                                                    |                         |                 |          |
|                                                                                                    | Name       | Destination    | Country Code | <b>Description</b> | Status          | First Attempt                                      | Delivery Time           | <b>Duration</b> | Attempts |
| Show Unreached<br>ø                                                                                 | Daisy Duck | (971) 673-0069 | USA          |                    | Reached Machine | 01/10/2014 5:02 PM (PT)                            | 01/10/2014 5:02 PM (PT) | 41 secs         |          |

**Figure 10: Adobe PDF and Microsoft Excel Icons**

a. The Adobe PDF version of the report will look like this.

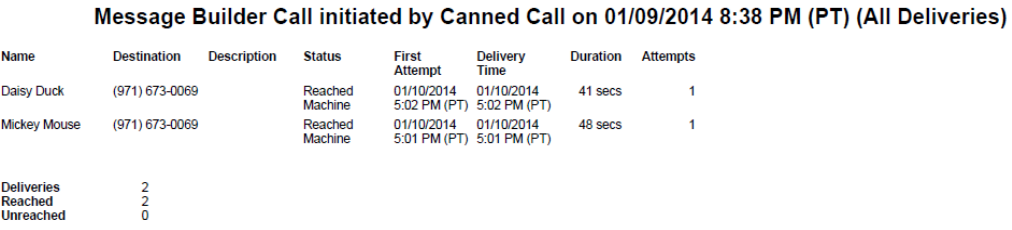

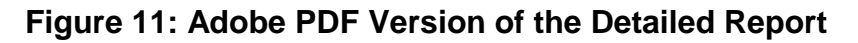

b. The Microsoft Excel spreadsheet version of the report will look like this, and can be sorted, organized, etc. like a regular Excel spreadsheet.

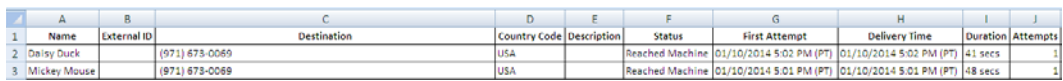

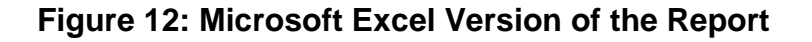

## *Additional Features of the ANSWR Daily Reports*

1. Search by selected date ranges by clicking on **"View Reports"** and then **"Message Reports"** on the left hand side of the screen.

| Welcome, WIC, ANSWR                                                                                                    | 234393 : Bonanza WIC Clinic                                                                                                    | <b>Search Message Reports</b> |
|----------------------------------------------------------------------------------------------------|----------------------------------------------------------------------------------------------------|-------------------------------|
| Group Leader Menu                                                                                                    | Search Criteria                                                                                                    |                               |
| Account Status & News<br>My Profile<br>Settings<br>٠<br>Manage Group<br>٠<br>Messaging<br>٠<br><b>View Reports</b><br>$\omega$<br><b>Roster Report</b><br><b>Member Activity Report</b><br><b>Subgroup Report</b><br>Roster/Subgroup Export<br>Auto initiator Lon<br>· Message Reports<br><b>Contactus</b><br><b>Help &amp; Instructions</b><br>٠<br><b>Training Webinars</b><br>Logout<br>Live Chat Assistance >> | Select Date Range<br>1/13/2014<br>G Today<br>C Last 30 Days C Future<br>Start Date:<br>C Yesterday C Last 60 Days C Date Range<br>End Date: 1/13/2014<br>Source: Select All<br>Select All<br>ю<br>Select All<br>Status:<br>×<br>Type:<br><b>View Results</b><br>Note: Delivery information for in-progress messages is updated approximately every 5 minutes and may not reflect all the actual completed deliveries. |                               |

**Figure 13: Search Message Reports Screen**

2. Search for a specific WIC participant's record by selecting **"View Reports"** and **"Member Activity Report"** on the left hand side of the screen. You can search by participant phone number or email address.

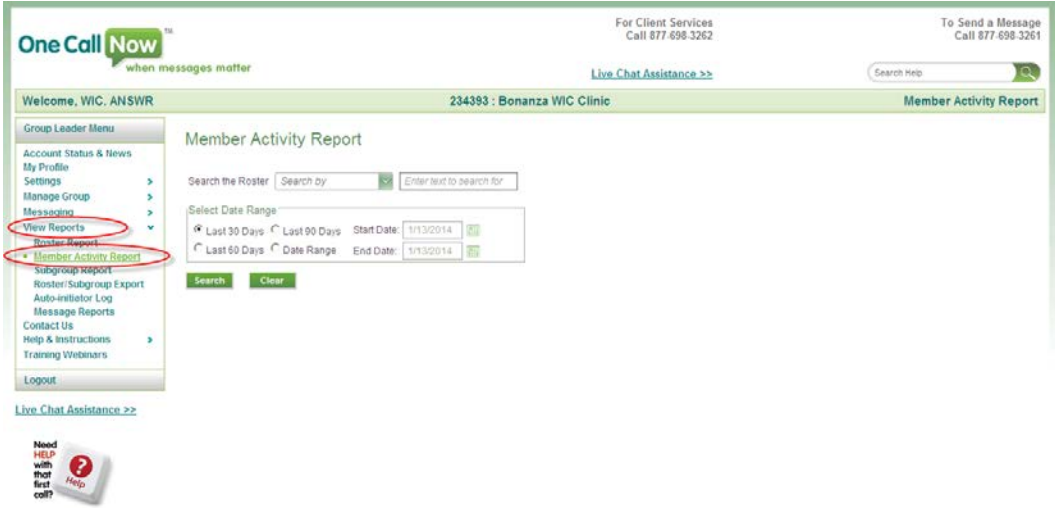

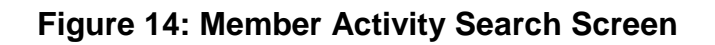

3. Search for a specific WIC participant's record using phone number by selecting **"Phone"** from the drop-down next to **"Search the Roster."** The phone number can be entered in any format, e.g. 9716730069, 971-673-0069, or (971) 673-0069. Select a date range and click on **"Search"**:

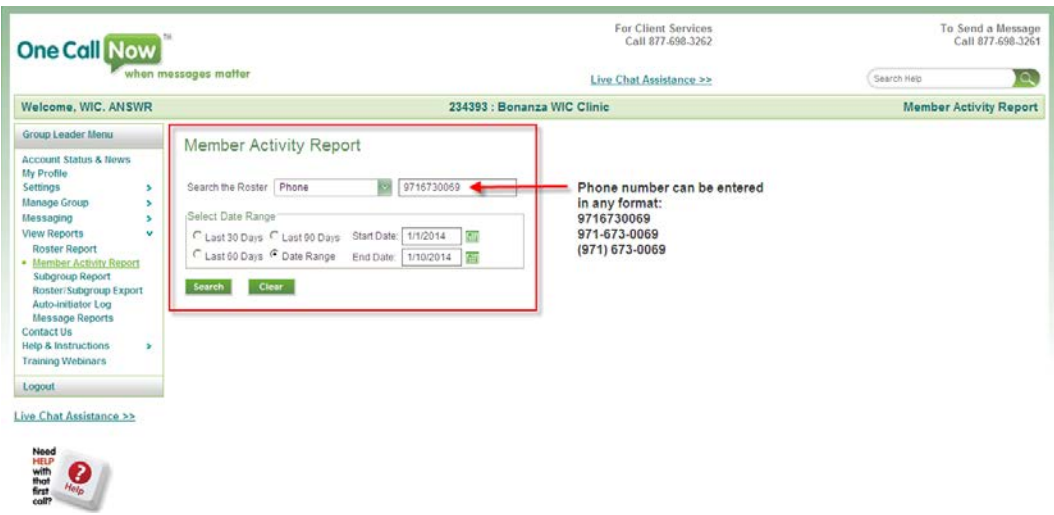

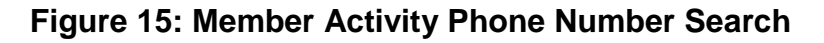

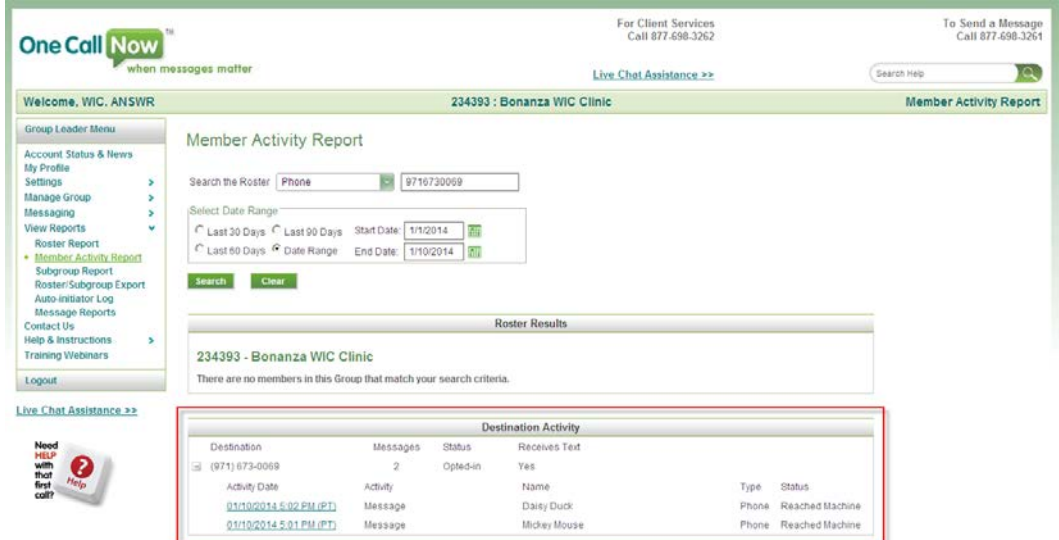

4. The search results by phone number will be displayed under **"Destination Activity."**

**Figure 16: Member Activity Phone Number Search Results**

5. Search for a specific WIC participant's record using email address by selecting **"Email Address"** from the drop-down next to **"Search the Roster."** The email address must conform to the standard email format, e.g., name@email.com. Select a date range and click on **"Search."**

| Welcome, WIC, ANSWR                                                                                                    | 234393 : Bonanza WIC Clinic                                                                                                    | <b>Member Activity Report</b> |
|----------------------------------------------------------------------------------------------------|----------------------------------------------------------------------------------------------------|-------------------------------|
| Group Leader Menu                                                                                                    | Member Activity Report                                                                                                    |                               |
| <b>Account Status &amp; News</b><br>My Profile<br>Settings<br>×<br>Manage Group<br>×<br>Messaging<br>×<br>View Reports<br>v.<br><b>Roster Report</b><br>· Member Activity Report<br><b>Subgroup Report</b><br>Roster/Subgroup Export<br>Auto-initiator Log<br><b>Message Reports</b><br>Contact Us<br><b>Help &amp; Instructions</b><br>×<br><b>Training Webinars</b> | Ch kimberly.m.word@state.o<br>Email address must<br>Search the Roster   Email Address<br>conform to standard email<br>Select Date Range<br>format:<br>name@email.com<br>Start Date: 1/1/2014<br>$\overline{w}$<br>C Last 30 Days C Last 90 Days<br>C Last 60 Days (F Date Range<br>End Date: 1/10/2014<br>岳<br>Clear<br>Search |                               |
| Logout                                                                                                    |                                                                                                    |                               |
| Live Chat Assistance >><br>Need<br>HELP<br>that<br>first<br>coll?<br>ℯ<br>Help                                                                                                    |                                                                                                    |                               |

**Figure 17: Member Activity Email Search**

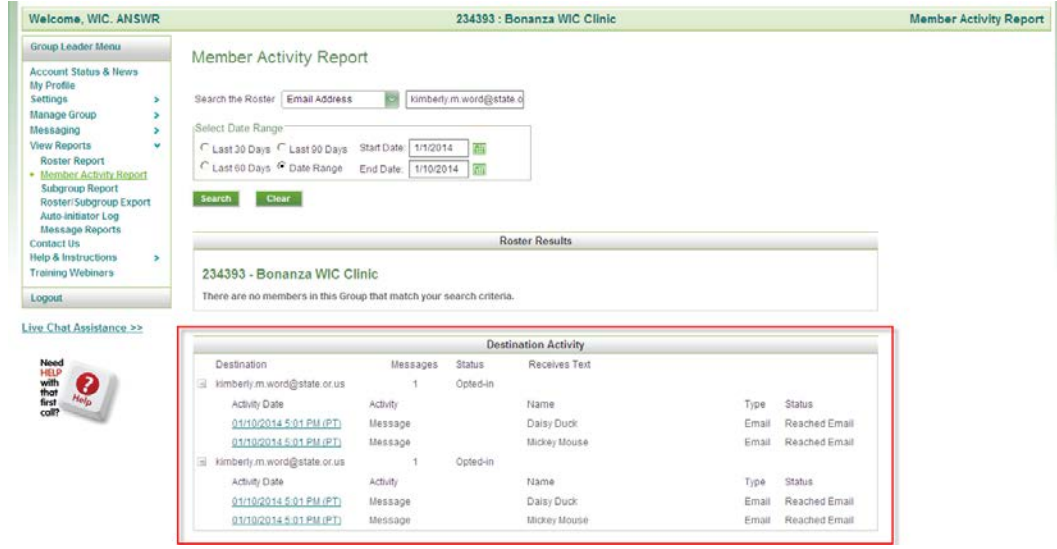

6. The search results by email address will be displayed under **"Destination Activity."**

**Figure 18: Member Activity Email Search Results**

7. If you have any questions about ANSWR or your ANSWR Reports, please contact App Support for assistance.

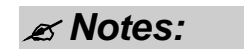

*This page intentionally left blank.*